# **SIEMENS**

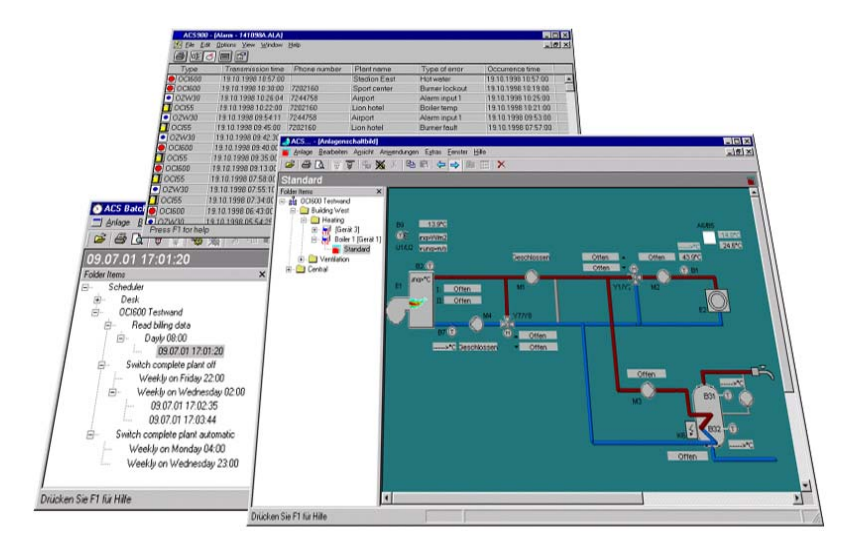

# **ACS Plant Operating Software ACS Alarm**

**Operating Instructions**

ACS Alarm Version 6.0 CE1U5641en 15.12.2005

**Building Technologies HVAC Products**

### <span id="page-1-0"></span>**Siemens Switzerland Ltd.**

Building Technologies Group International Headquaters HVAC Products Gubelstrasse 22 CH-6301 Zug Tel. +41 41 724 24 24 Fax +41 41 724 35 22 www.sbt.siemens.com

2/37

HVAC Products 15.12.2005

Building Technologies **Operating Instructions for ACS Alarm software** CE1U5641en

<span id="page-1-1"></span>© 2005 Siemens Switzerland Ltd. subject to alterations

# **Table of Contents**

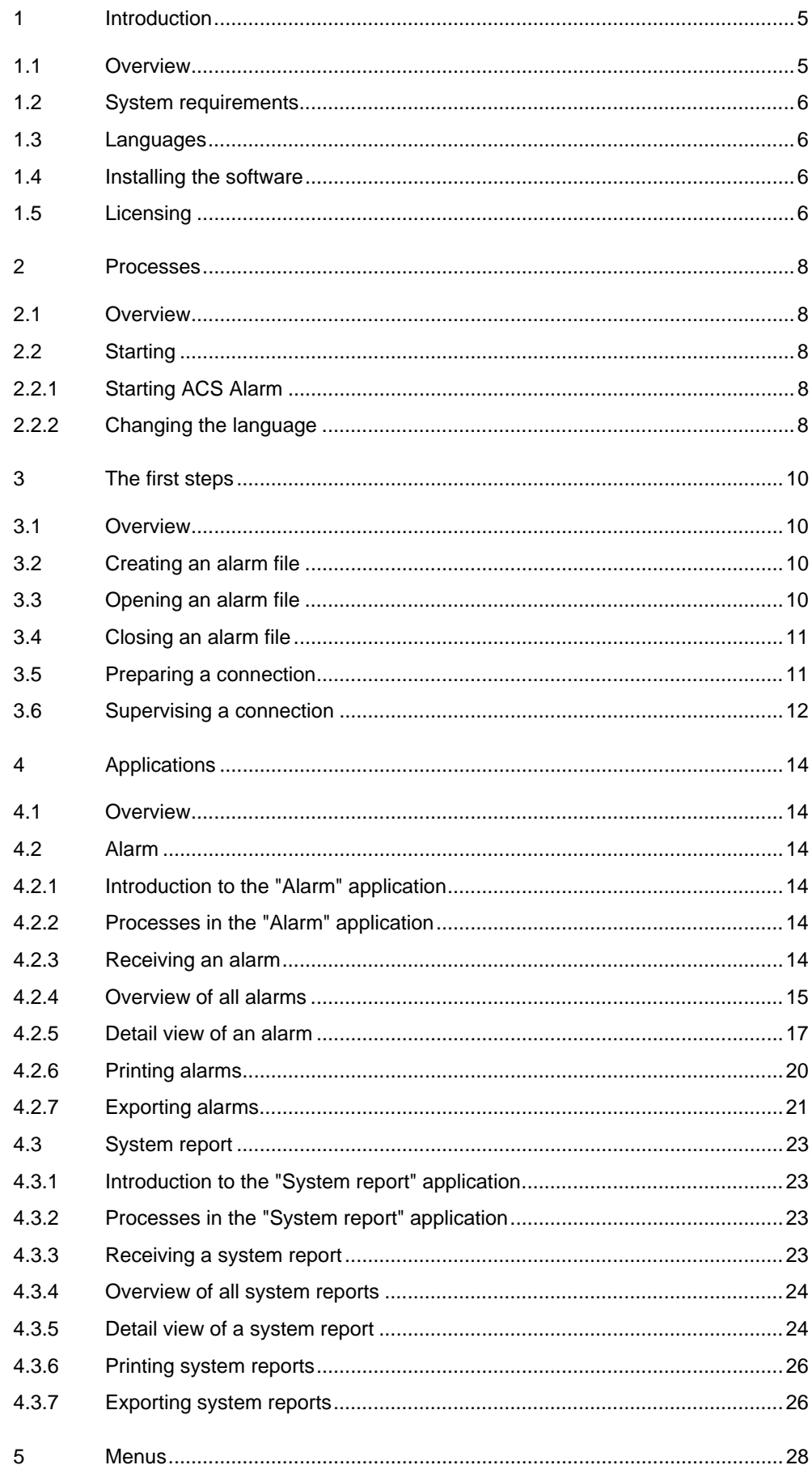

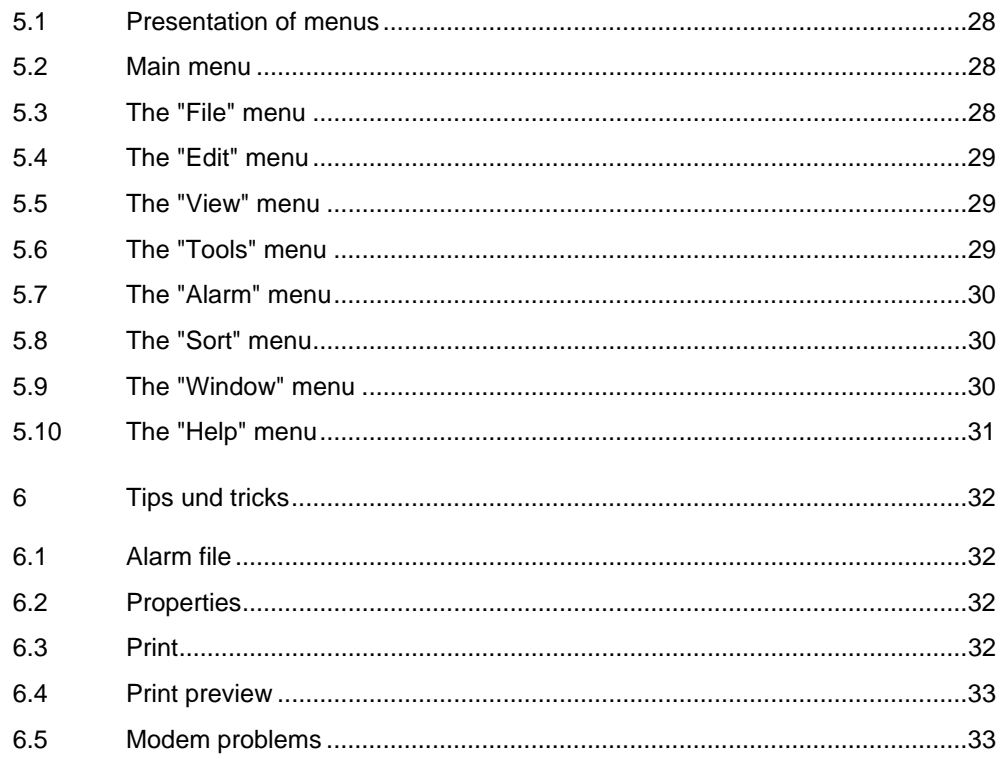

# <span id="page-4-0"></span>**1 Introduction**

## <span id="page-4-1"></span>**1.1 Overview**

ACS7... is a PC software package for remote operation, monitoring and commissioning of heating, ventilation and district heating plant, and for remote readout of consumption data.

### **Use:**

- Remote management with central communication units OZW775 and OZW771:
	- Remote operation and monitoring of Synco plant whose devices (primary controllers, individual room controllers, room units) are connected via KNX (Konnex bus)
- Remote management with central communication units OCI600 and OCI611:
	- Remote operation and monitoring of heating plant whose devices (controllers, pulse adapters, temperature sensors / adapters, digital input modules and relay modules) are connected via LPB (Local Process Bus)
- Remote management with M-bus central units OZW10 and OZW111:
	- Remote operation and monitoring of M-bus-compatible devices (controllers and meters) in district heat substations
	- Acquisition of consumption data of M-bus-compatible meters for consumption cost billing
	- Acquisition of consumption data from wireless consumption meters of Siemeca™ AMR system transmitted to the M-bus central unit OZW10 via the M-bus interface of the WT\*16 network node
- Diagnostics and commissioning of LPB controllers with service interfaces OCI69 and OCI700
- Diagnostics and commissioning of KNX controllers with service interface OCI700
- Reception of alarms from plant using OZW30 and OCI55

Among other items, the ACS7… software package contains the following program a description of which is given in the present Operating Instructions:

• ACS Alarm: Alarm software

Programs also included in the ACS7… software package:

- ACS Operating: Operating software
- ACS Service: Service software
- ACS Batchjob: Batchjob software

The Alarm software contains the following applications:

- Alarm: Alarms from the central unit or plant are received, stored, displayed and output on a printer
- System report: Information from the central unit or plant is received, stored, displayed and output on a printer

If this is the first time you work with the ACS Alarm software, we recommend you to proceed with chapter The first steps.

Use

## <span id="page-5-0"></span>**1.2 System requirements**

### System requirements

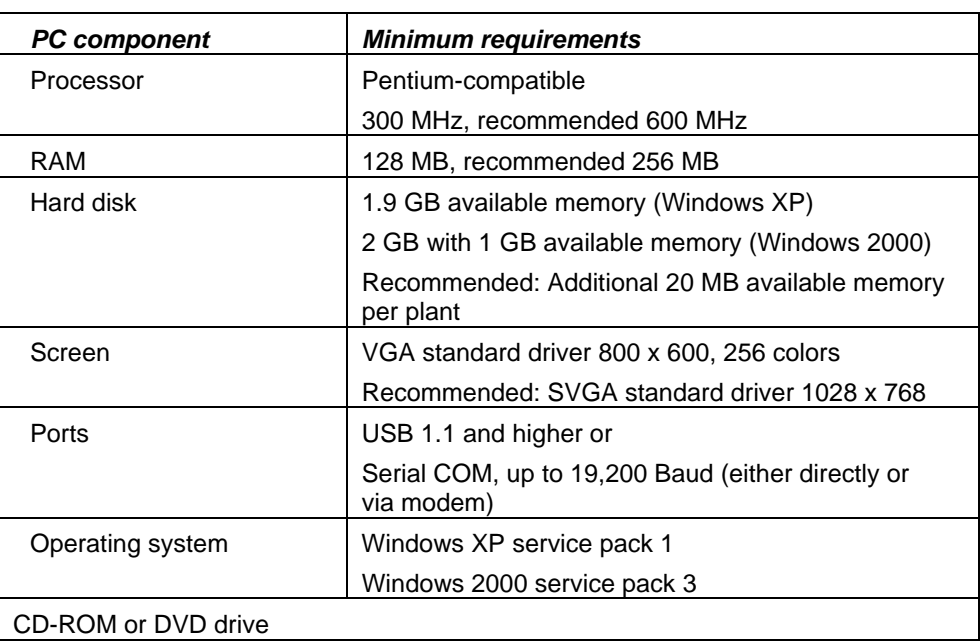

## <span id="page-5-1"></span>**1.3 Languages**

### Languages

When starting ACS Alarm you can select the **language** you would like to use. You can also decide whether or not you want to see the dialog for selecting the language each time the program is started up.

If the **Language / Sprache** window does not appear when starting up ACS Alarm, choose the "Tools" menu – **Settings...**. The **Settings** window will appear. Choose check box **Language dialog with a new start**. In that case, when closing ACS Alarm and starting up again, the dialog for selecting the language will appear again.

## <span id="page-5-2"></span>**1.4 Installing the software**

Installing the software

The procedure for installing the ACS7… software package is described in the ACS7… Installation Instructions, which are included in the package with the CD. For information about commissioning the software, please refer to chapter The first steps.

## <span id="page-5-3"></span>**1.5 Licensing**

Licensing

The alarm software is an overriding program included in all software packages. ACS Alarm runs without copy protection (dongle) and log file (license).

## **Functions of ACS Alarm:**

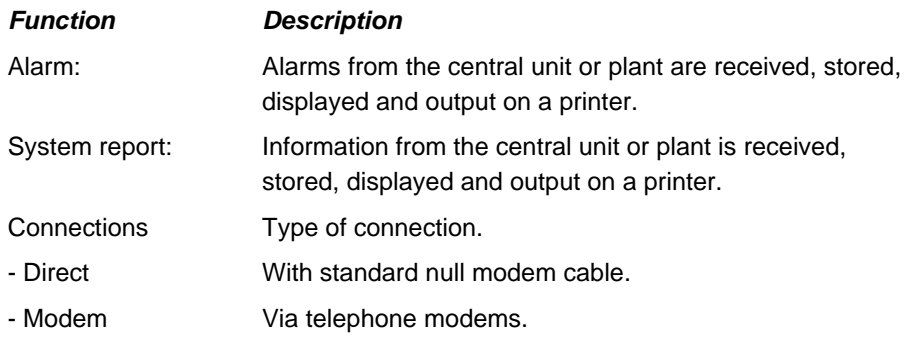

## <span id="page-7-0"></span>**2 Processes**

## <span id="page-7-1"></span>**2.1 Overview**

This chapter describes the general process when working with the software: Starting ACS Alarm: Describes the way ACS Alarm is started up. The first steps: Describes the process from installation to the reception of alarms and system reports. "Alarm" application: Describes the way alarms from the central unit or plant are received, stored, displayed and output on a printer. "System report" application: Describes the way information from the central unit or plant is received, stored, displayed and output on Processes

## <span id="page-7-2"></span>**2.2 Starting**

## <span id="page-7-3"></span>**2.2.1 Starting ACS Alarm**

Starting up under Windows XP / 2000: Starting ACS Alarm

> 1. During installation, a connection with ACS Alarm was copied to the Autostart folder. ACS Alarm is automatically started up when Windows is started. If ACS Alarm has been closed or removed from the Autostart folder, start ACS Alarm as follows: Choose the **Start** button and then point to **Programs**. Point to the **ACS** folder which contains the **ACS Alarm** program. Then, select the **ACS Alarm** program. Depending on the type of installation, you can also start the program directly from your Desktop or via Windows Explorer.

a printer.

- 2. After starting ACS Alarm, the **Language / Sprache** dialog appears, where you can select the language you would like to use.
- 3. If this is the first time you start the program, you need to make a few configurations before you can receive alarms and system reports. For more information, please refer to chapter The first steps.

Note: ACS Alarm should not be removed from Autostart. If the PC runs without having ACS Alarm started up, the modem could nevertheless accept calls. As a result, repetitions of unsuccessfully delivered messages can produce high telephone fees when connecting the central communication unit.

For more information, please refer to the following chapter:

• Changing the language

## <span id="page-7-4"></span>**2.2.2 Changing the language**

Language

The language cannot be changed while ACS Alarm is running. If you want to change the language, you must close ACS Alarm and then make a new start.

### **Procedure:**

Choose the "Tools" menu – **Settings...**. The **Settings** window will appear. Choose check box **Language dialog with a new start**. In that case, when closing ACS Alarm and starting up again, the dialog for selecting the language will appear again.

# <span id="page-9-0"></span>**3 The first steps**

## <span id="page-9-1"></span>**3.1 Overview**

This chapter describes the first steps required for working with the applications. After starting ACS Alarm, the window with the main menu will appear. ACS automatically creates an alarm file **Alarmlst.ala** which saves incoming messages and system reports. Before you can work with the applications, you need to do the following preparatory work: 1. Preparing a connection 2. Supervising a connection Then, for the reception and handling of messages, the Alarm and System report applications can be used. For more information, please refer to the following chapters: • Creating an alarm file • Preparing a connection • Supervising a connection • Applications **3.2 Creating an alarm file**  First steps

### Creating an alarm file

<span id="page-9-2"></span>If this is the first time you work with ACS Alarm, ACS automatically provides alarm file **Alarmlst.ala** which saves incoming messages and system reports.

If you have already opened an alarm file, you need to close the alarm file before you can create a new one.

To create a new alarm file, choose "File" menu – **New**. Window **Enter a new file name** will appear: Now, enter a file name in the **File name** box and confirm your entry by selecting the **Save** button. Only files with the extension **\*.ala** are permitted as file types.

For more information, please refer to the following chapters:

- Opening an alarm file
- Closing an alarm file
- Applications

## <span id="page-9-3"></span>**3.3 Opening an alarm file**

Opening an alarm file

If you have already opened an alarm file, you need to close the alarm file before you can create a new one.

An existing and closed alarm file can be opened again. To do this, choose the "File" menu – **Open...**. Now, select the required file (**\*.ala**) and confirm your entry by selecting the **Open** button.

If the alarm file is one of the four files opened last, you can also select it directly from the "File" menu – **Recently used file list**.

For more information, please refer to the following chapters:

- Creating an alarm file
- Closing an alarm file
- Applications

## <span id="page-10-0"></span>**3.4 Closing an alarm file**

To be able to create or open another alarm file, the active alarm file must be closed first. To do this, choose the "File" menu – **Close**. Then, the alarm file will be closed. Closing an alarm file

For more information, please refer to the following chapters:

- Creating an alarm file
- Opening an alarm file
- Applications

## <span id="page-10-1"></span>**3.5 Preparing a connection**

Communication with the central units can take place either directly or via modem.

Direct connection

### **Direct connection**

In the case of a direct connection, a standard null modem or standard USB cable is required between central unit and PC:

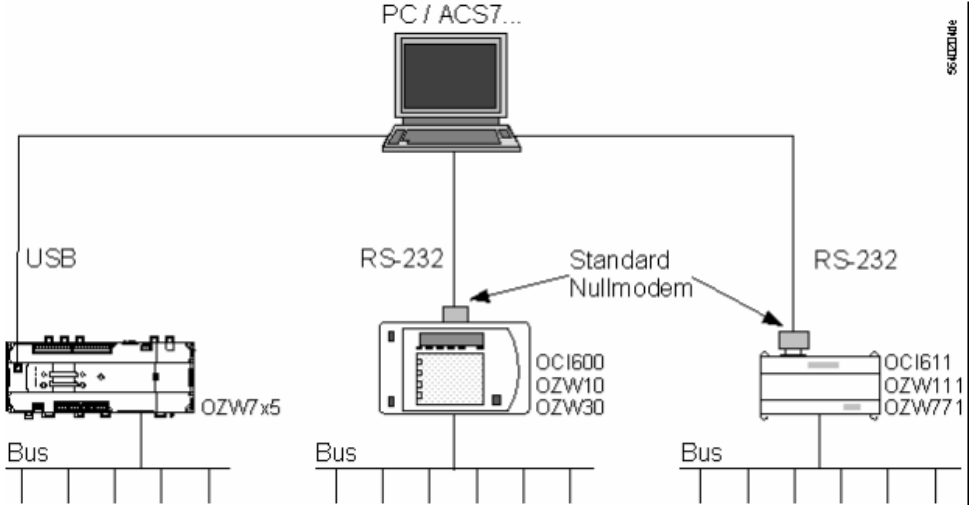

Install ACS prior to connecting the OZW775 central communication unit to the PC. When, via USB, the central communication unit is connected to the PC for the first time, Windows detects the new hardware showing the message **Found New Hardware**.

### Windows XP:

Then, the **Found New Hardware Wizard** is automatically started. Choose **Install the software automatically (recommended)** and confirm your choice by selecting the **Next >** button. Installation of USB driver **Siemens OZW USB Connection** is

started. Confirm the warning in dialog **Hardware Installation** by selecting button **Continue Anyway**.

### Windows 2000:

Confirm the question **Do you want to continue the installation?** in dialog **Digital Signature Not Found** by selecting the **Yes** button. Installation of USB driver **Siemens OZW USB Connection** is started.

Installation of the USB driver for the central unit is completed by confirming with button **Finish**.

If automatic installation is not successfully completed, you can also install the driver manually by using the hardware assistent. During the installation of ACS, the driver was copied to the harddisk under

**C:\ACS\CommServer\ACSNet\RNDIS\Siemens\_OZW.inf**.

Modem

### **Modem connection**

When using the connection via the telephone network, a Hayes-compatible modem is required on both sides. Before a modem connection can be established, the central unit for modem communication must be parameterized. For more information, please refer to the relevant User Manual.

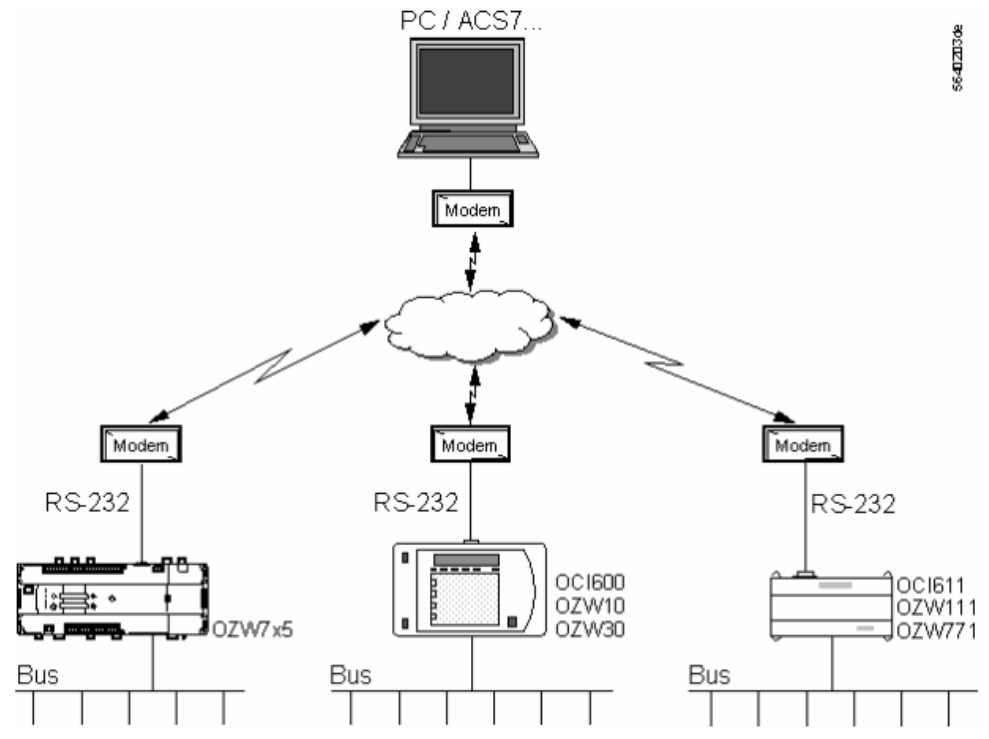

After the central unit and the PC have been connected to the modems, the modem must be configured in Windows under **Start -Settings - Control Panel - Phone and Modem Options**, if this has not yet been done. From the **Phone and Modem Options** dialog, select **Modems** and follow the instructions for installing the modem driver

For more information, please refer to the following chapters:

- Applications
- Supervising a connection

## <span id="page-11-0"></span>**3.6 Supervising a connection**

Supervising

ACS Alarm is capable of monitoring several connections simultaneously. Choose the "Tools" menu **– Connections…**. The **Connections** window will appear showing all available connections:

• For all direct connections, the type of central unit must be selected. To do this, double-click with the left mouse button on the box in the **Driver** column at the appropriate connection. A selection box with all types of available central units will appear

• For modem and USB connections, the **Auto** driver will automatically appear Now, select all connections with the left mouse button and use button **Don't supervise** or **Supervise** to decide whether or not the connection shall be monitored.

The current settings and the state of the connections are displayed with the help of symbols.

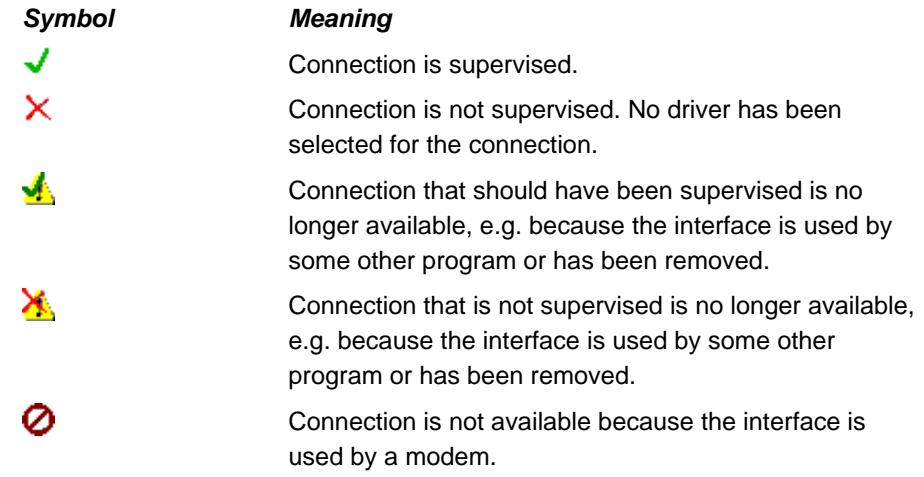

If the required connection does not appear, it must be configured. For more information, please refer to Preparing a connection.

# <span id="page-13-0"></span>**4 Applications**

ACS Alarm provides the following applications:

## <span id="page-13-1"></span>**4.1 Overview**

<span id="page-13-3"></span><span id="page-13-2"></span>• Alarm:

**Overview** 

Alarms from the central unit or plant are received, stored, displayed and output on a printer. • System report: Information from the central unit or plant is received, stored, displayed and output on a printer. **4.2 Alarm 4.2.1 Introduction to the "Alarm" application**  Every alarm received from the plant is entered on an alarm list. Signaling of incoming alarms can be configured as follows: • An acoustic signal is given • A popup window opens • An output on a printer is made • Any combination of the above On the alarm list, the columns can be selected by the user and the column names and arrangement of the individual columns can be configured. The alarm list can be printed out. The entire alarm list can be exported as an ASCII file. Also, for further handling by other programs, incoming alarms are automatically exported to an ASCII file. For more information, please refer to the following chapter: • Processes in the "Alarm" application **4.2.2 Processes in the "Alarm" application**  The following processes are described in this chapter: • Receiving an alarm • Overview of all alarms • Detail view of an alarm • Printing alarms • Exporting alarms Introduction Alarm list Processes

## <span id="page-13-5"></span><span id="page-13-4"></span>**4.2.3 Receiving an alarm**

Receiving an alarm

The behavior of the "Alarm" application on reception of an alarm can be configured. Three choices are available:

• An acoustic signal is given: Choose the "Tools" menu **– Settings…,** and then from the **Settings** window checkbox **Sound on alarm reception**. If you prefer some other sound, select the **Path** button: **and then a \*.way** file from the **Loads** 

**sound file** window

• A popup window opens: Choose the "Tools" menu **– Settings…,** and then from the **Settings** window checkbox **Popup on alarm reception**

• An output on a printer is made: Choose the "Tools" menu **– Settings…,** and then from the **Settings** window checkbox **Print alarm on reception**

If opening of a popup window was chosen, window **Message x of y: Plant name** will appear on reception of an alarm. The popup window can contain several alarms: • x: Number of the alarm in the popup window

- y: Number of alarms in the popup window
- Plant name: Name of plant (setting on the central unit)

In the popup window, a Detail view of an alarm will appear for each alarm.

For navigating between alarms, use the **<< Previous** and **Next >>** buttons.

With the help of the **Acknowledge…** button, the alarms can be acknowledged one after the other. Acknowledged alarms are removed from the popup window. When acknowledging, the date of the acknowledgement will be stored. The date of the acknowledgement can be viewed later in Detail view of an alarm (except when opening the popup window is deactivated). The window can be closed with the **Close** button. Alarms that are not yet acknowledged appear on the alarm list in bold letters.

The **Comment…** button can be used to add a comment to the alarm.

When selecting the **Help** button, the ACS Help function will be made available.

For more information, please refer to the following chapters:

- Overview of all alarms
- Detail view of an alarm
- Printing alarms
- Exporting alarms

## <span id="page-14-0"></span>**4.2.4 Overview of all alarms**

**Overview** 

Popup

Printing alarms

An overview of all incoming alarms is given in the alarm window, which appears as soon as the alarm file is opened. The alarms received will be shown in tabular form on a list. The following columns are available:

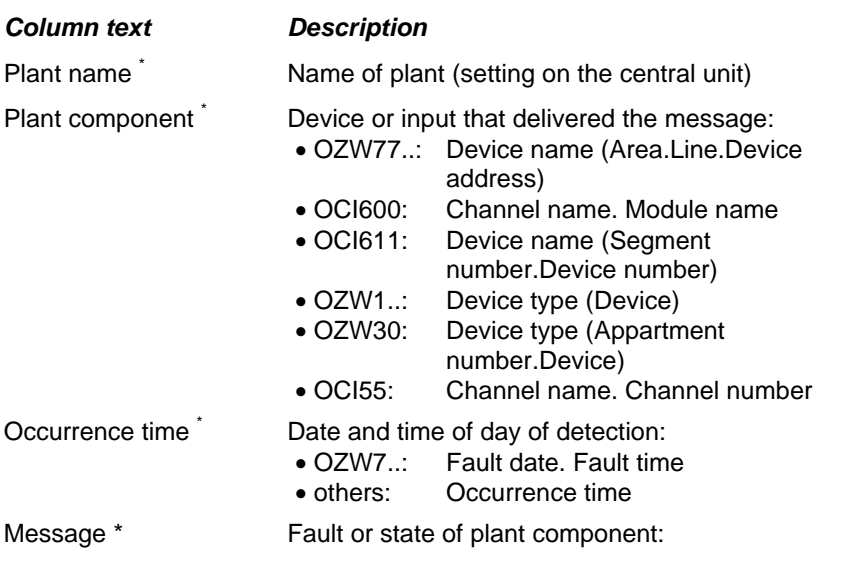

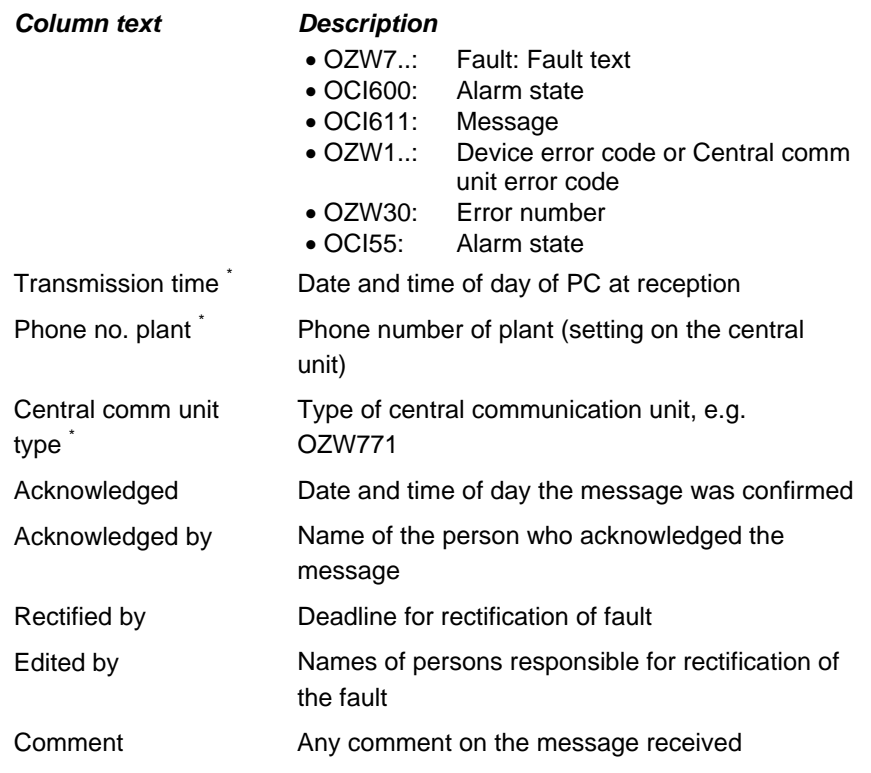

\* These columns are default settings

The arrangement of columns can be matched to user needs. To do this, choose the "Tools" menu **– Arrange columns…**. The **Arrange columns** window will appear. It shows the presently **Invisible columns** and **Visible columns**:

The alarm list can be sorted. When clicking on the column heading with the left mouse button, sorting is made in ascending or descending order. The same result is obtained with the help of the "Sort" menu – Visible columns list.

The alarm list can be made to appear in several alarm windows. To do this, choose the "Window" menu **– New Alarm window**. A new alarm window will appear. Switching between the alarm windows is made possible via the "Window" menu **– Open alarm windows list**. Further, windows **Cascade**, **Tile horizontally** and **Tile vertically** can be rearranged.

Within an alarm window, it is possible to navigate directly to individual alarm entries:

- 200 entries downward: "Alarm" menu **+ 200**. This function is only available if the alarm list contains more than 200 entries
- 200 entries upward: "Alarm" menu **- 200**. This function is only available if the alarm list contains more than 200 entries
- Specific entry: "Alarm" menu **Goto….** Enter the requested number in the **Goto alarm** window

The alarm list shows unacknowledged alarms in bold letters. Detail view of an alarm will be opened by double-clicking with the left mouse button on the line of the relevant alarm. When confirming with the **OK** button, the dialog will be closed and the date and time of day of the acknowledgement entered.

You can also acknowledge the alarm by selecting it with the left mouse button and choosing "Edit" menu **– Select as acknowledged**. The action can be canceled via "Edit" menu **– Select as not acknowledged**.

To delete entries, choose the "Edit" menu **– Delete selected alarms**. You can select the alarms to be deleted by clicking with the left mouse button or choosing the "Edit" menu **– Select all** or **Invert selection**.

For more information, please refer to the following chapters:

- Receiving an alarm
- Detail view of an alarm
- Printing alarms

## <span id="page-16-0"></span>**4.2.5 Detail view of an alarm**

### Detail view

The alarm window shows an overview of all alarms. When double-clicking on an entry with the left mouse button, the alarms with all details will be shown in the alarm window **Message: Plant name**. The detail view can also be opened via the "Edit" menu - Properties, or by selecting symbol  $\boxed{2}$ .

The type of information displayed depends on the type of central communication unit:

### **OZW771**:

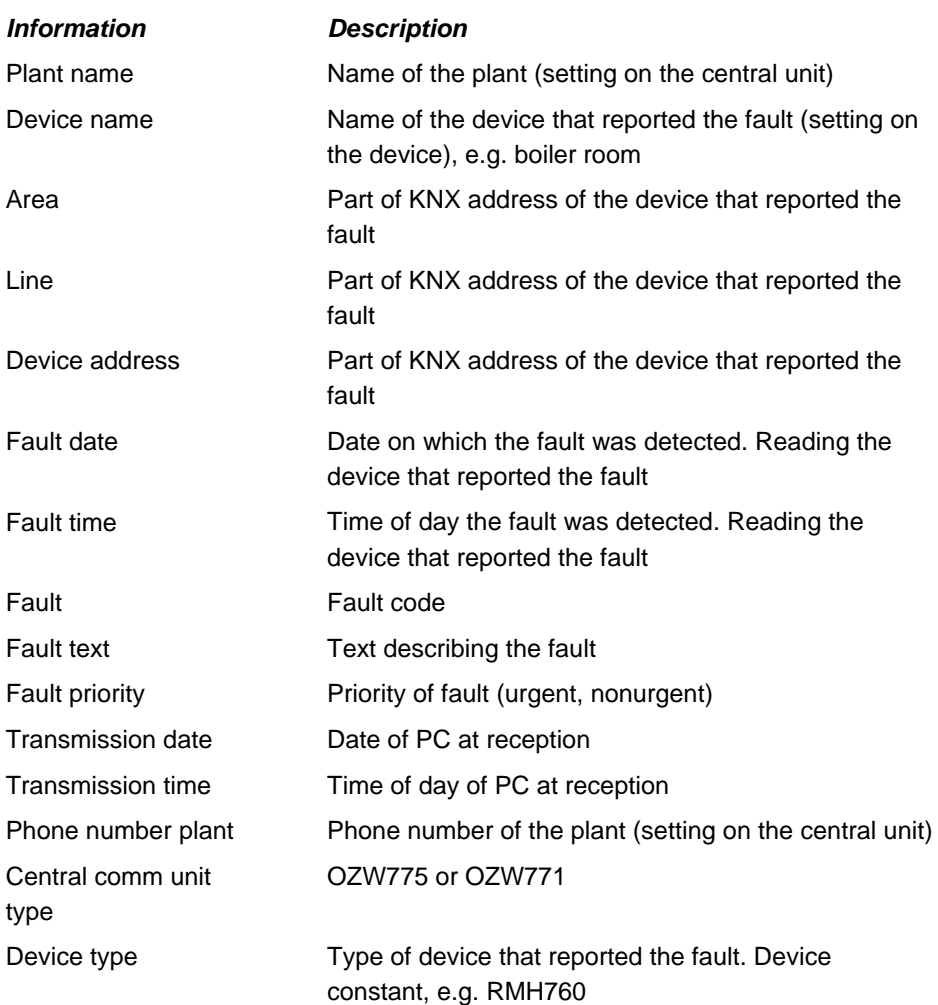

### **OCI600:**

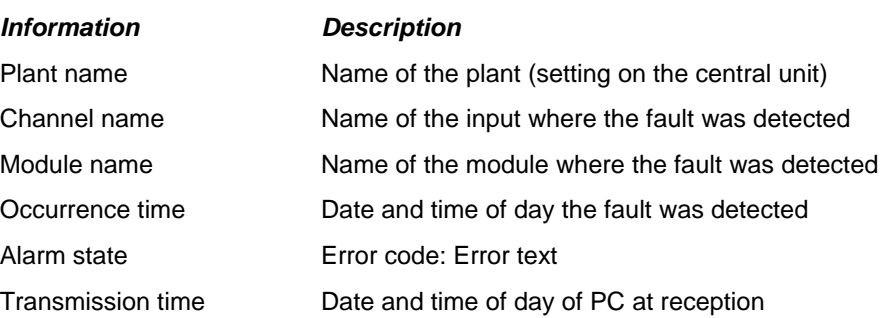

### *Information Description*

Central comm unit type

Phone no. plant Phone number of the plant (setting on the central unit) OCI600

Alarm type When alarm occurred, or when it occurred and disappeared

Alarm direction All connection numbers that are dialed, e.g. phone numbers  $1 + 2$ 

Alarm phone no. Connection number of this alarm, e.g. phone number 1

### **OCI611:**

*Information Description*  Plant name Name of the plant (setting on the central unit) Device name Name of the device that reported the fault (setting on the central unit), e.g. house 1 Segment number Part of LPB address Device number Part of LPB address Occurrence time Date and time of day the fault was detected Message **Error code:** Error text Transmission time Date and time of day of PC at reception Phone no. plant Phone number of the plant (setting on the central unit) Central comm unit type OCI611 Device type Type of device that reported the fault. Device

constant, e.g. RVL470

### **OZW10:**

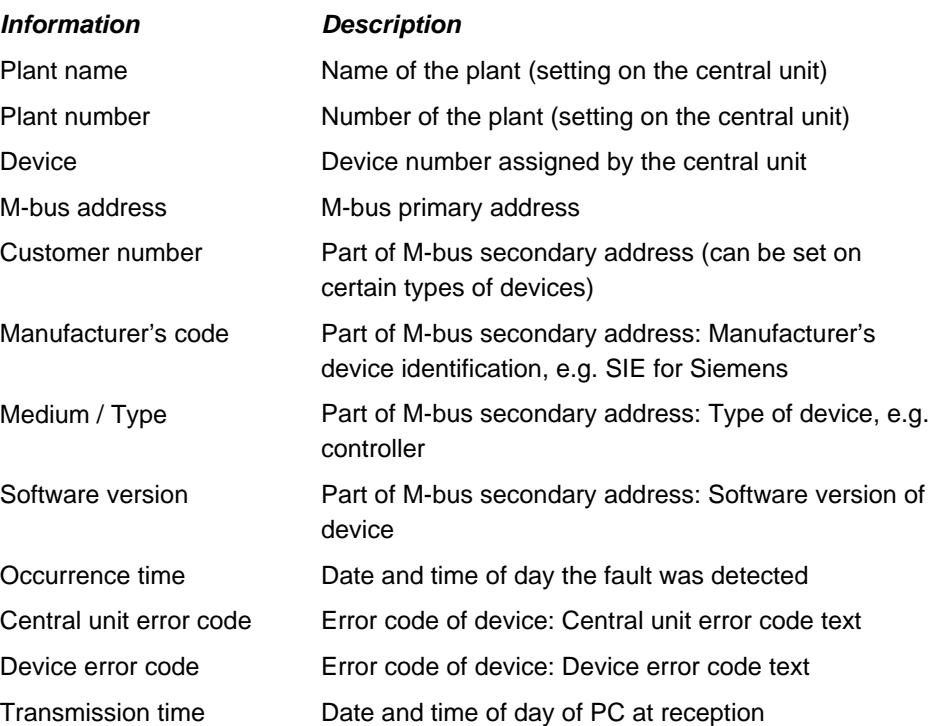

### *Information Description*

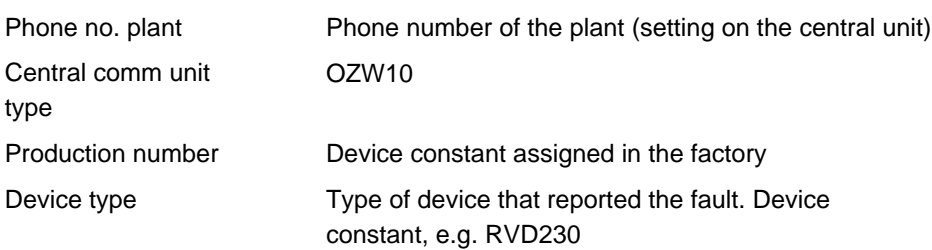

### **OZW111:**

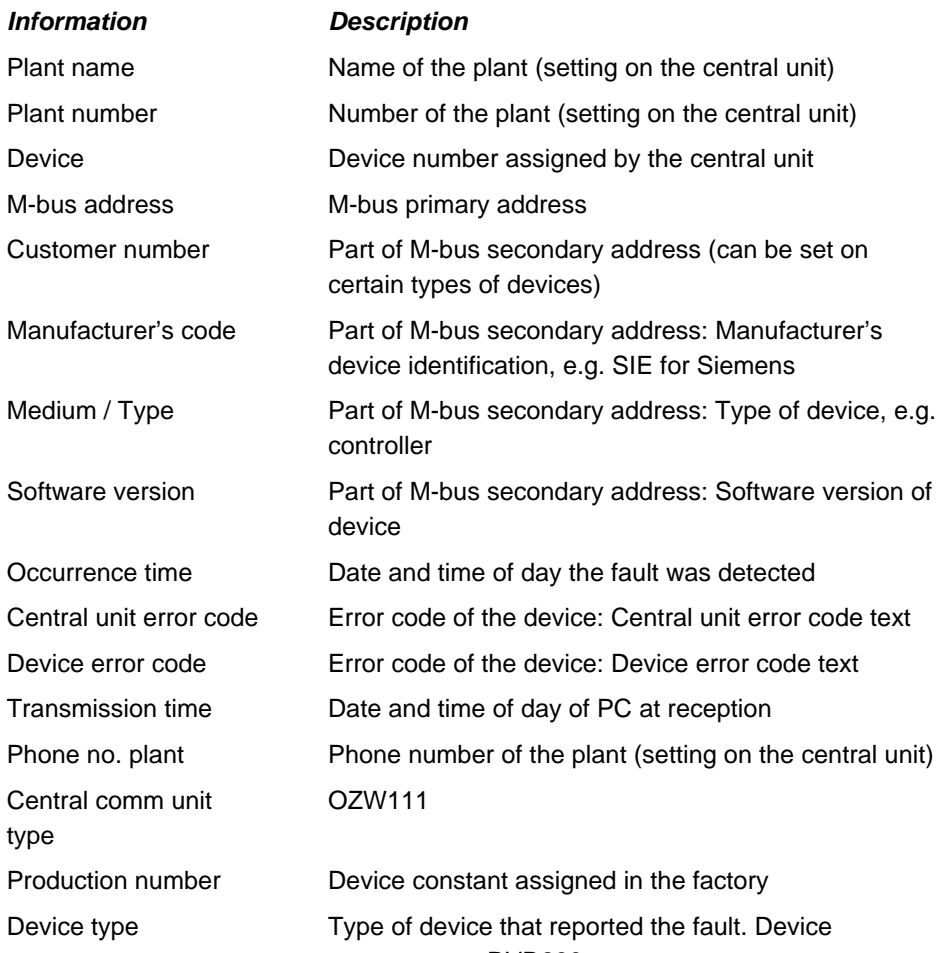

## **OZW30:**

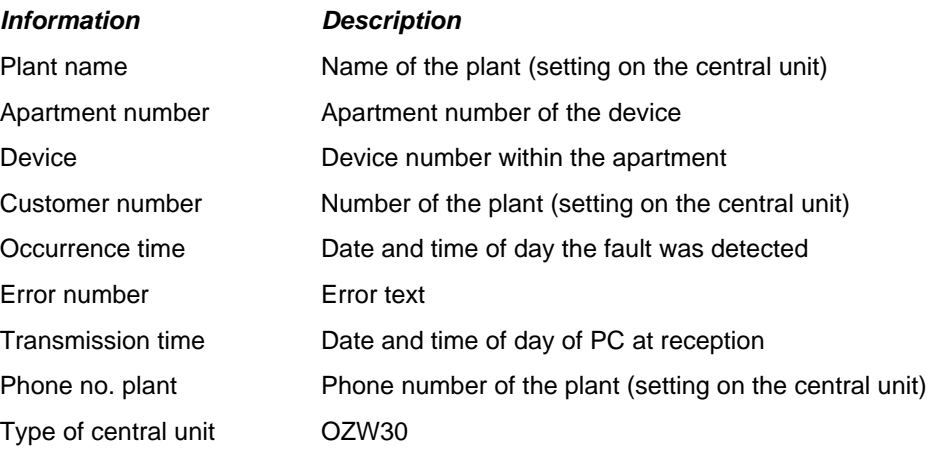

constant, e.g. RVD230

### *Information Description*

Production number Device constant assigned in the factory

### **OCI55:**

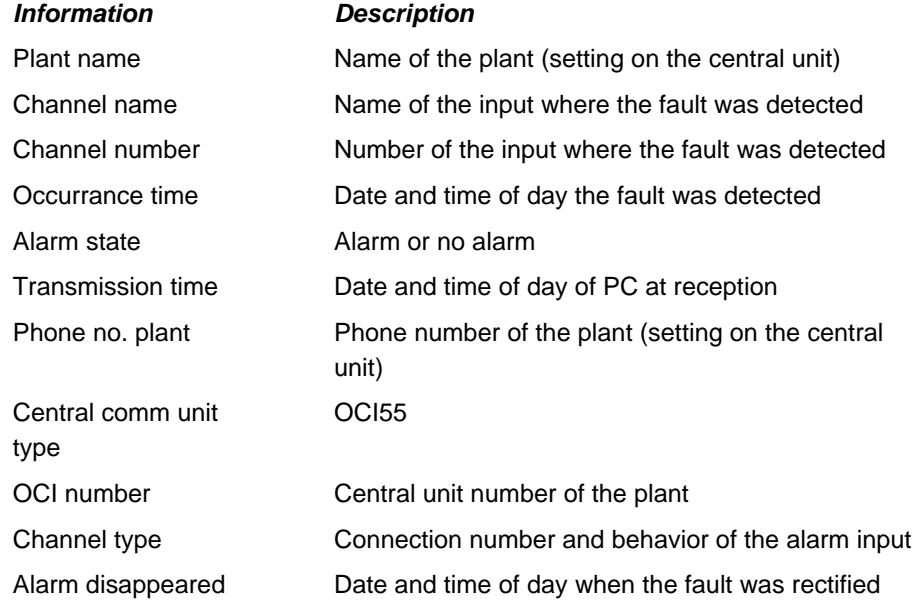

Independent of the type of central unit, the user can provide the following information to facilitate fault tracing:

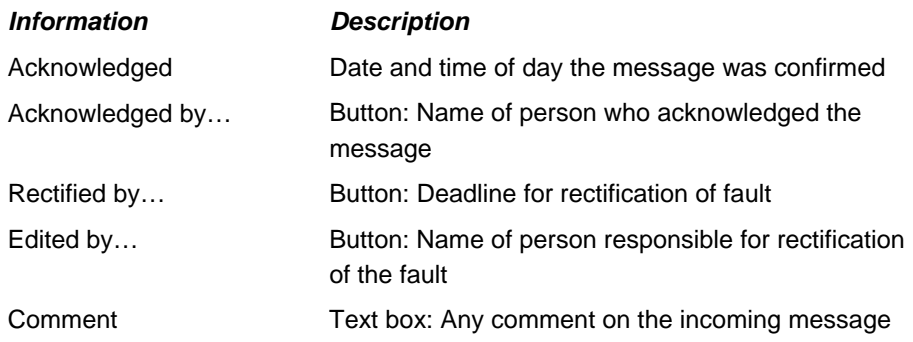

If you require ACS Help, you can start it directly by selecting the **Help** button.

The detail view of the alarm can be closed by selecting the **OK** button.

For more information, please refer to the following chapters:

- Receiving an alarm
- Overview of all alarms
- Printing alarms
- Exporting alarms

## <span id="page-19-0"></span>**4.2.6 Printing alarms**

### Printing alarms received

### **Printing of alarms received**

Alarms received can be output on a printer. To do this, choose the "Tools" menu **– Settings...** Then, from the **Settings** window via the **Printer** button:  $\mathbf{L}$ , select a

printer in window **Settings alarm printer** and activate the checkbox for **Print alarm on reception**.

Note: Use a line printer for printing incoming alarms because page printers print a new page each time an alarm is received.

### **Printing the alarm list**  Printing alarm list

The alarm list can be output on a printer.

Before the alarm list can be printed out, you need to set up the printer. To do this, choose the "File" menu **– Printer setup…**. The **Printer setup** window will appear. Here, you can make the settings for the Windows printer.

Check the printout with the help of the "File" menu **– Print preview** and change the arrangement of columns or the printer settings, if required.

The alarm list is printed out via the "File" menu **– Print...** or the respective button

Note: Only the visible columns of the alarm list will be printed. When, via "Tools" menu **– Font…** in the **Font** dialog, setting **Arial 10** is selected, the result of the printout will be in accordance with the view on the alarm list.

For more information, please refer to the following chapters:

- Receiving an alarm
- Overview of all alarms
- Detail view of an alarm
- Exporting alarms

## <span id="page-20-0"></span>**4.2.7 Exporting alarms**

Exporting alarms received

### **Exporting received alarms**

Alarms received are automatically exported to an ASCII file called alarm file in **C:\ACS** and having the extension **\*aex**. Information is provided about all columns visible in the default state:

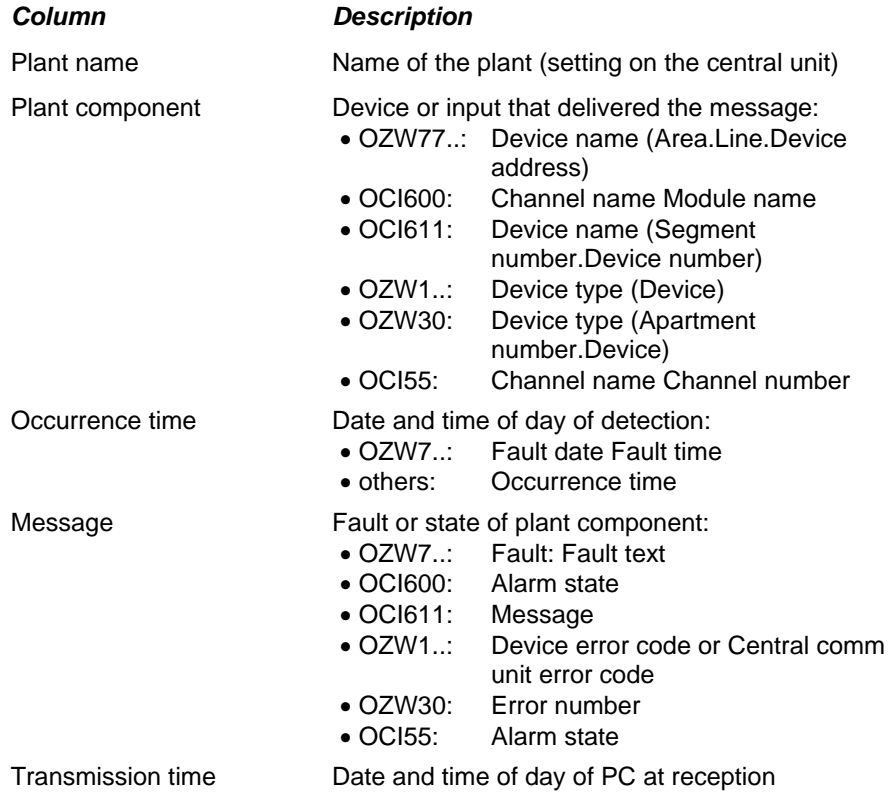

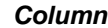

**Description** 

Central comm unit

Phone no. plant Phone number of the plant (setting on the central unit)

Type of central communication unit, e.g. OZW771

type

Automatically exported alarms can be read out and further handled by a program suited for use with ASCII files. This program must ensure that the export file's handled entries will be deleted.

Exporting alarm list

### **Exporting the alarm list**

The alarm list can be manually exported. To do this, choose the "File" menu – **Export…**. The **Export: alarms** window will appear. Here, you can select a **File name:** and the storage location. The alarms to be exported can be selected via selection box **Export All** or **Selection**. The required types of central communication unit can be selected under **Selection**.

The alarm list is exported for all visible and invisible columns, independent of their settings. An ASCII file with the extension **\*.alm** will be generated.

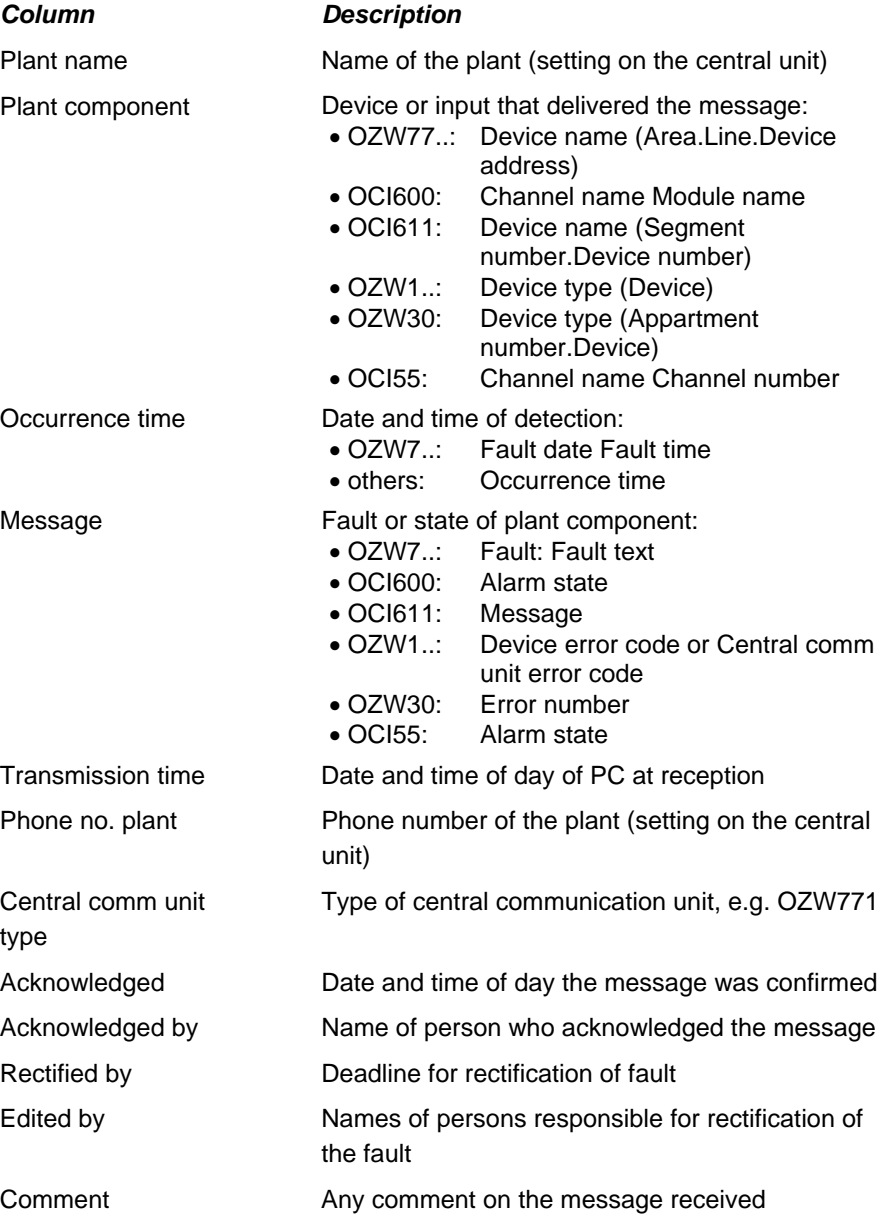

For more information, please refer to the following chapters:

- Receiving an alarm
- Overview of all alarms
- Detail view of an alarm
- Printing alarms

## <span id="page-22-0"></span>**4.3 System report**

## <span id="page-22-1"></span>**4.3.1 Introduction to the "System report" application**

The system report is used for monitoring plant operation. Introduction

> It contains general information about the plant, such as type of central unit, phone number of plant, and plant name. A system report can also transfer pending alarms, meter readings or operating hours to the OCI600 central unit.

An incoming system report can be output on a printer. The system report list can be printed out.

For more information, please refer to the following chapter:

• Processes in the "System report" application

## <span id="page-22-2"></span>**4.3.2 Processes in the "System report" application**

### Processes

This chapter describes the following processes:

- Receiving a system report
- Overview of all system reports
- Detail view of a system report
- Printing system reports
- Exporting system reports

## <span id="page-22-3"></span>**4.3.3 Receiving a system report**

Receiving a system report

When received, a system report is entered on the system report list. If pending alarms are also transferred, reception of the alarms will be indicated according to the selection made in the "Alarm" application: As an acoustic signal, output on a printer, or popup window.

Detailed information about the system report can be displayed with the help of Detail view of a system report.

For more information, please refer to the following chapters:

- Overview of all system reports
- Detail view of a system report
- Printing system reports
- Exporting system reports

## <span id="page-23-0"></span>**4.3.4 Overview of all system reports**

<span id="page-23-1"></span>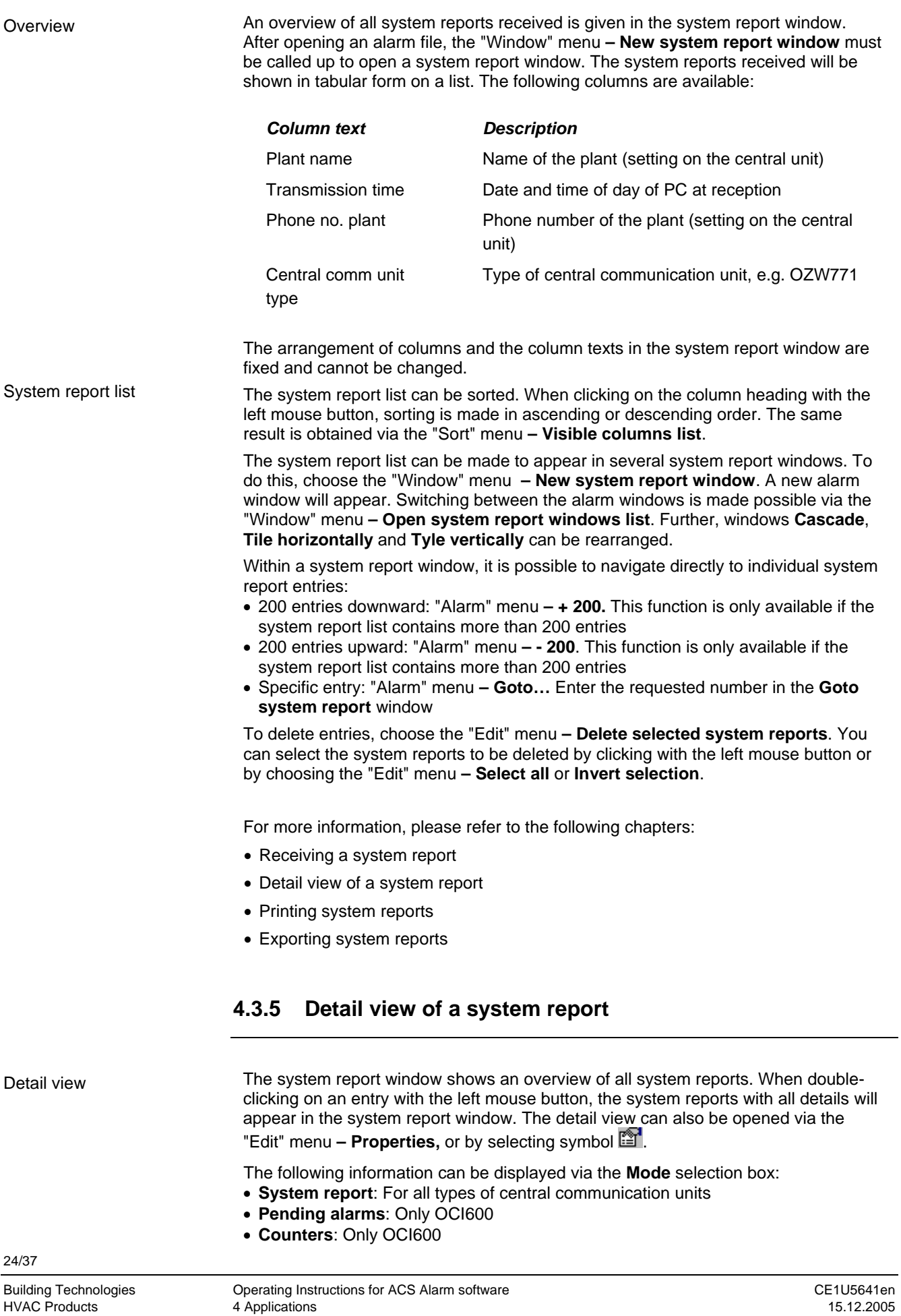

• **Operating hours**: Only OCI600

For selecting the **System report**, the following information is available: **OZW7..**:

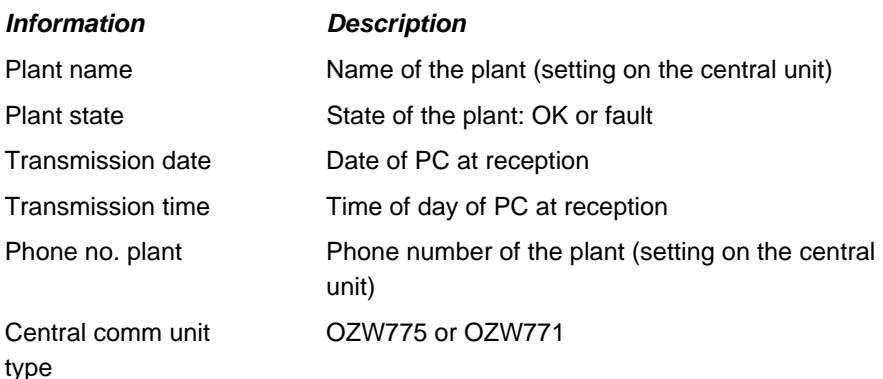

### **OCI600, OCI611, OZW10, OZW111, OZW30, OCI55:**

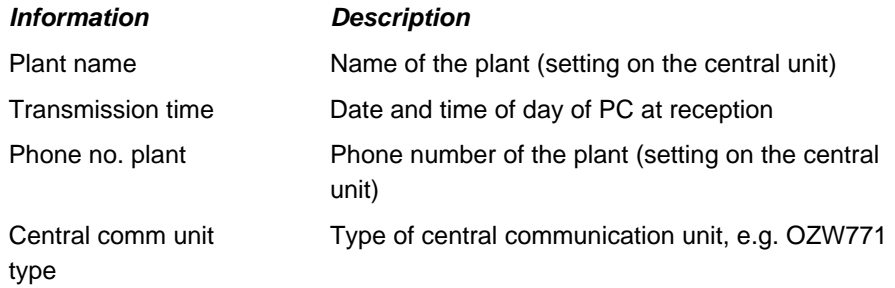

For selecting **Pending alarms**, the following information is available **bei OCI600**:

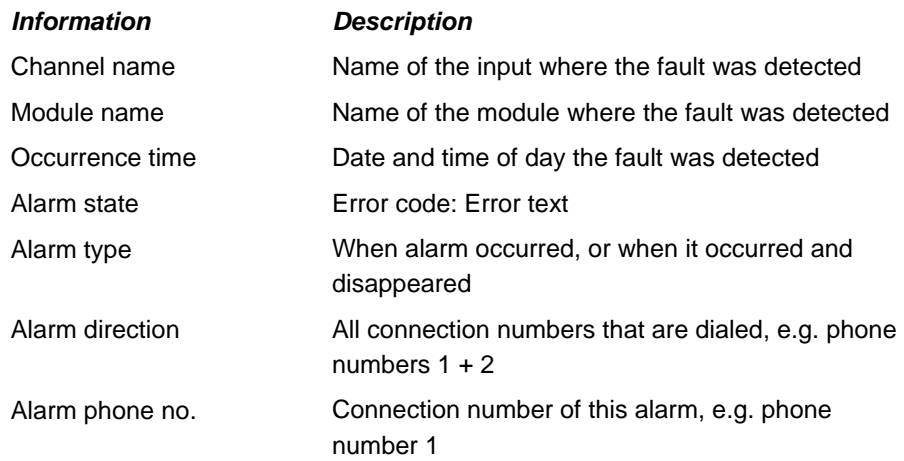

For selecting **Counters**, the following information is available **bei OCI600**:

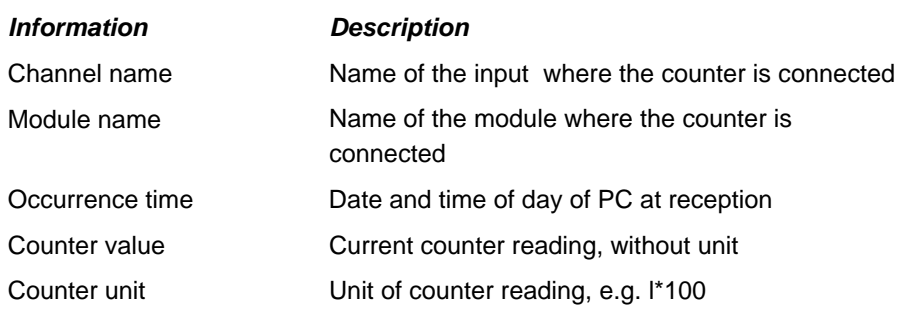

For selecting **Operating hours**, the following information is available **with the OCI600**:

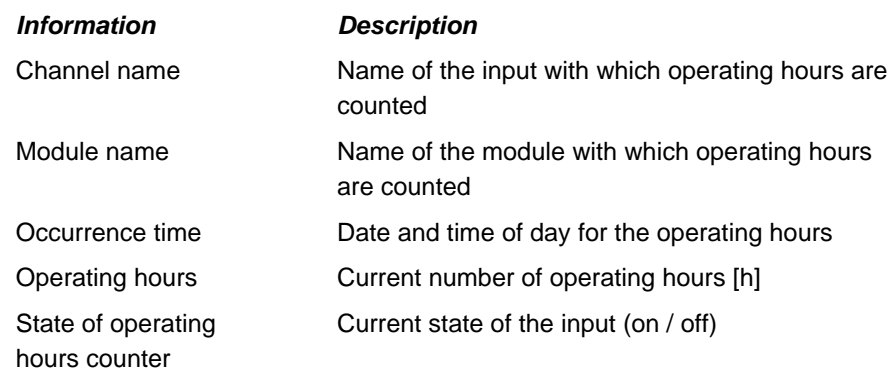

If you require ACS Help, you can start it directly by selecting the **Help** button.

To close the detail view of the system report, select the **OK** button.

For more information, please refer to the following chapters:

- Receiving a system report
- Overview of all system reports
- Printing system reports
- Exporting system reports

## <span id="page-25-1"></span><span id="page-25-0"></span>**4.3.6 Printing system reports**

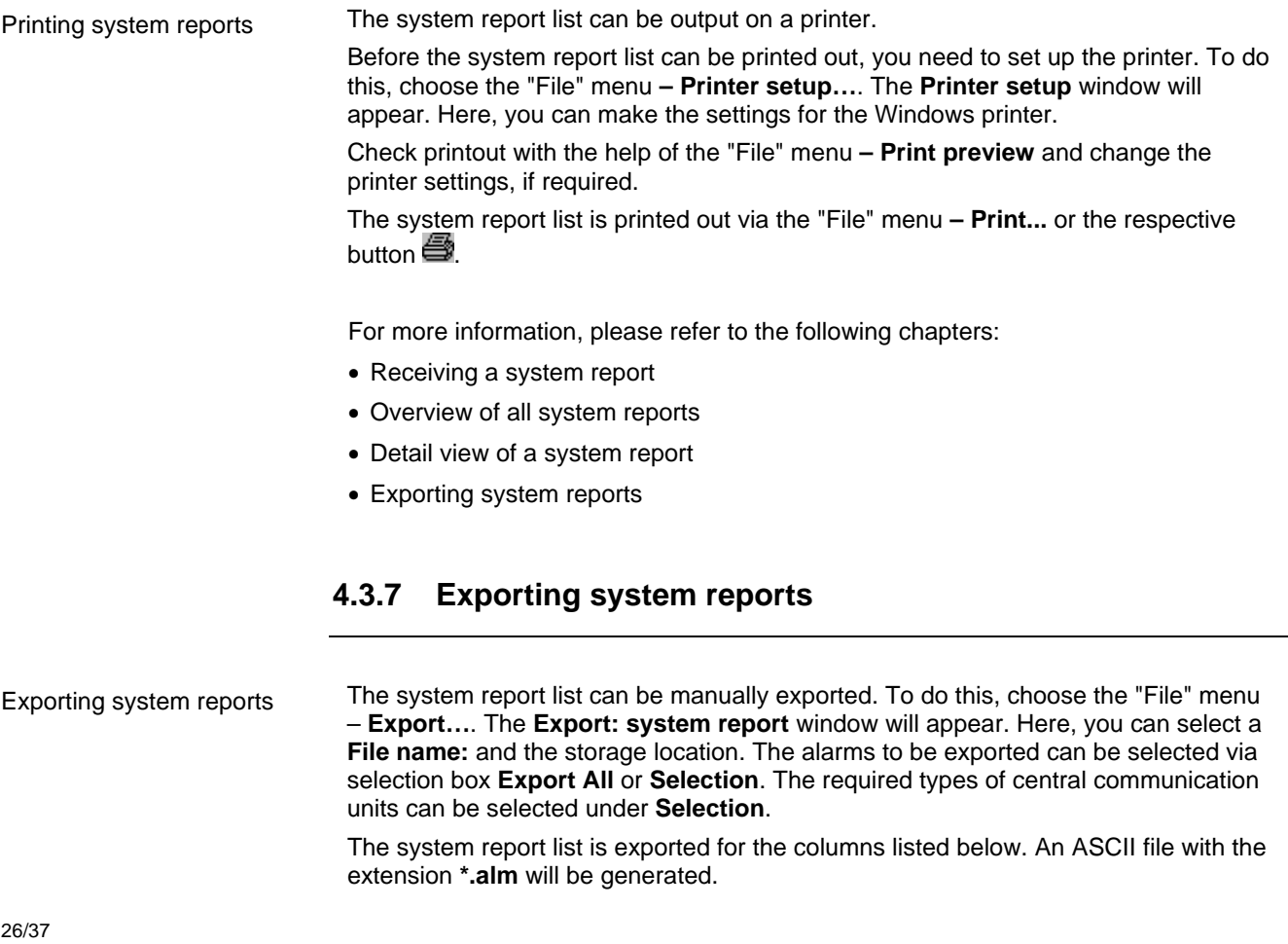

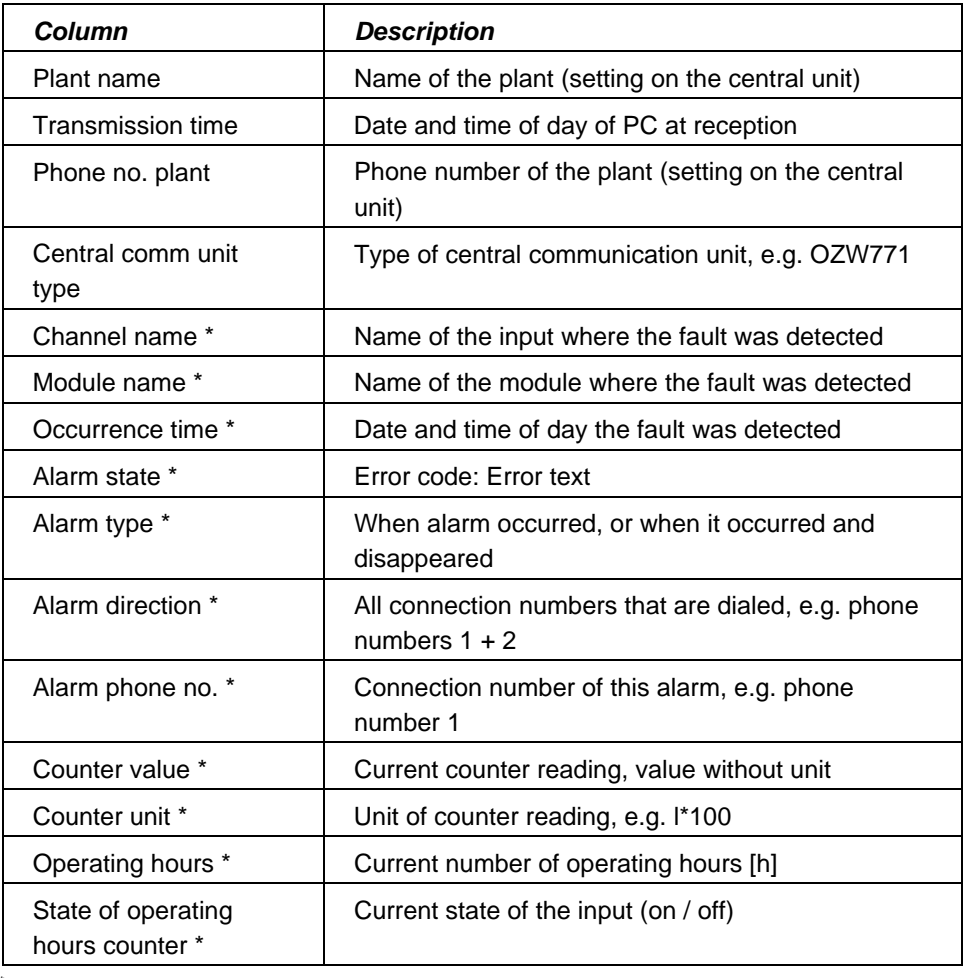

\* These columns are only supported by the OCI600

For more information, please refer to the following chapters:

- Receiving a system report
- Overview of all system reports
- Detail view of a system report
- Printing system reports

# <span id="page-27-0"></span>**5 Menus**

## <span id="page-27-1"></span>**5.1 Presentation of menus**

Menus contain functions that cannot be executed at certain times because other functions need to be called up first, or because communication has not been opened. Presentation of menus

> Menu items that cannot be used in the respective application will be hidden. Menu items that cannot at present be executed are shown in grey.

For more information, please refer to the following chapter:

• Main menu

## <span id="page-27-2"></span>**5.2 Main menu**

Main menu

With ACS Alarm, you can receive alarms and system reports and store them in an alarm file. After a new installation is set up, an **\*.ala** alarm file does not yet exist. Some menu items are not visible and cannot be accessed. As soon as you have created a new alarm file or have opened an existing alarm file, change the available menu items and the tool bar.

The main menu contains the following items:

- The "File" menu
- The "Edit" menu
- The "View" menu
- The "Tools" menu
- The "Alarm" menu
- The "Sort" menu
- The "Window" menu
- The "Help" menu

For more information, please refer to the following chapter:

• Presentation of menus

## <span id="page-27-3"></span>**5.3 The "File" menu**

"File" menu

The **File** menu contains the following items provided an alarm file has not yet been selected:

- **New:** Creates a new alarm file: Creating an alarm file
- **Open...**: To open an existing alarm file Opening an alarm file
- **Printer setup...**: Windows' **Printer setup** window appears. In this window, you can select a printer and make printer settings
- **Recently used file list**: The four alarm files opened last will appear. You can open the relevant alarm file – Opening an alarm file

• **Exit**: ACS Alarm will be closed

The "**File**" menu contains the following items provided an alarm file has already been selected:

- **Export...**: Incoming alarms can be exported to a file Exporting alarms
- **Print...**: For printing the current application:
	- Printing alarms – Printing system reports
	- The current application can also be printed out by selecting button  $\mathbf{B}$ .
- **Print preview**: This function shows a preview of the printout. For more information, refer to **Print...**
- **Printer setup...**: Windows' standard window **Printer setup** appears. In this window, you can select a printer and make printer settings
- **Close**: The alarm file will be closed

## <span id="page-28-0"></span>**5.4 The "Edit" menu**

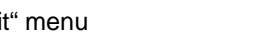

"Edit" menu

The **Edit** menu provides the following menu items:

- **Delete selected alarms**: Highlighted entries will be deleted
- **Select all**: All entries in the active window will be highlighted
- **Invert selection**: All highlighted entries in the active window will be shown as nonhighlighted and all non-highlighted entries will be shown as highlighted
- **Select as acknowledged**: An entry on the alarm list which has not yet been acknowledged will be marked as acknowledged
- **Select as not acknowledged**: An entry on the alarm list which has already been acknowledged will be marked as unacknowledged
- **Properties**: Will open the detail view for the highlighted entry
	- Detail view of an alarm
	- Detail view of a system report

The detail view of the highlighted entry can also be opened by selecting button or by double-clicking on the entry with the left mouse button.

## <span id="page-28-1"></span>**5.5 The "View" menu**

### "View" menu

The **View** menu provides the following menu items:

- **Tool bar**: Shows or hides the ACS Alarm tool bar
- **Status bar**: Shows or hides the ACS Alarm status bar

## <span id="page-28-2"></span>**5.6 The "Tools" menu**

"Tools" menu

The **Tools** menu provides the following items:

- **Connections…**: For selecting the connections to be monitored Supervising a connection
- **Settings…**: The following selection boxes are available:
	- **Sound on alarm reception**. The settings can also be made by selecting button цĶ
- **Print on alarm reception**, if, in the **Settings** window, an appropriate printer has
	- been selected via the **Printer** button:  $\boxed{...}$ :
	- Printing
	- Printing system reports
- **Popup on alarm reception**: An incoming alarm appears as a window in the foreground - Popup
- **Language dialog with a new start**: Language can be selected when making a fresh start of ACS Alarm – Changing the language
- **Arrange columns...**: Text, arrangement and visibility of the columns can be adjusted to suit user-specific needs. Window **Arrange Columns** will appear. Here, the currently **Visible columns** and **Invisible columns** are shown:
	- Select a visible column and button  $\leq$  to hide it from the alarm list
	- Select an invisible column and button  $\rightarrow$  to hide it from the alarm list
	- Select a visible column and button  $\begin{bmatrix} \wedge \\ \wedge \end{bmatrix}$  or  $\begin{bmatrix} \vee \\ \searrow \end{bmatrix}$  to change its position
	- Select a visible column and button **Rename…** to assign a user-defined column text
	- Select button **Default** to retrieve the default state

Note: When changing the language, the user settings are maintained and will not be overwritten.

• **Font...**: For changing the font for column text and the entries for the active application

## <span id="page-29-0"></span>**5.7 The "Alarm" menu**

"Alarm" menu

The **Alarm** menu provides the following items:

- **+ 200**: The view jumps downward by 200 entries. This can also be made by selecting button  $\mathbb{R}$ . This function is only possible if the list contains more than 200 entries
- **200**: The view jump upward by 200 entries. This can also be made by selecting button  $\frac{1}{2}$ . This function is only possible if the list contains more than 200 entries
- **Goto…:** The view jumps to the entry made. This can also be made by selecting button

## <span id="page-29-1"></span>**5.8 The "Sort" menu**

"Sort" menu

The **Sort** menu offers the following items:

• **Visible columns list**: Sorts all entries of a visible column in ascending or descending order

## <span id="page-29-2"></span>**5.9 The "Window" menu**

"Window" menu

The **Window** menu provides the following items:

- **Cascade**: Arranges all open windows in an overlapping pattern so that the title bars of the individual windows are visible
- **Tile horizontally**: Arranges all open windows side by side and as high as possible
- **Tile vertically**: Arranges all open windows one above the other and as wide as possible

- **Arrange icons**: Arranges all symbols (iconized windows) side by side
- **New alarm window**: Opens a new alarm window
- **New system report window**: Opens a new system report window
- **Open windows list:** At the end of the menu, all open windows will be listed. You can place any of the windows in the foreground

## <span id="page-30-0"></span>**5.10 The "Help" menu**

"Help" menu

The **Help** menu offers the following items:

- **Content**: Starts the Help function for ACS Alarm (same as pressing the **F1** key in ACS Alarm)
- **Use help**: Shows the topics for using the Help function (same as pressing the **F1** key when the Help function of ACS Alarm has been started)
- **About ACS Alarm...**: Shows program information about ACS Alarm in a window. For support requests, it is especially information about the **Version** and **Date** and appropriate information about the computer and the operating system and Service Pack used that is important

To start the Help function, you can also select button

# <span id="page-31-0"></span>**6 Tips und tricks**

## <span id="page-31-1"></span>**6.1 Alarm file**

<span id="page-31-2"></span>This file contains:

• Information about all alarms received: • Contents of all columns of the alarm window (both visible and invisible) • Contents of all boxes of the detail view of the alarms received (including entries made by the user) • Information about all system reports received: • Contents of all columns of the system report window • Contents of all boxes of the detail view of the system reports received For more information, please refer to the following chapters: • Creating an alarm file • Opening an alarm file • Closing an alarm file **6.2 Properties**  Double-click with the left mouse button on the entry whose properties you wish to display or change. The respective window **Message: Plant name** or **System report: Plant name** will open. The window contains the detail view for the entry. For entries in the alarm window, you can make the following user entries: • **Comment**: Any user entry • **Acknowledged by…**: Information about the person who acknowledged the message • **Rectified until…**: Deadline by which the fault must be rectified • **Edited by…**: Information about the person responsible for rectifying the fault In the system report window, you can select the **Mode** in an option box: • **System report**: Detailed information about the system report • **Pending alarms**: List of alarms currently pending (only OCI600) • **Counter**: Transmission of pulse readers' readings • **Operating hours**: Transmission of operating hours of hours run counters Alternatively, you can open the **Message: Plant name** window or **System report: Plant name** by clicking on the entry with the left mouse button and then choosing Alarms System reports **Properties** Alarm window System report window

the "Edit" menu **– Properties**, or by selecting button

In the detail view of a message or system report, ACS Help can be called directly by selecting the **Help** button with the left mouse button.

Information about the alarms and system reports received is stored in an alarm file.

The detail view can be closed by selecting the **OK** button with the left mouse button.

## <span id="page-31-3"></span>**6.3 Print**

**Printing** 

Alarm file

Printing the alarm or system report window:

Select the alarm or system report window you want to print out. Choose the "File" menu **– Print…**. Windows' **Print** window will appear. If required, you can change the current printer settings. Select the **OK** button to start printing.

You can also start printing by selecting button: Note: Only the visible columns of the alarm list will be printed. When, via "Tools" menu **– Font…** in the **Font** dialog, setting **Arial 10** is selected, the result of the printout will be in accordance with the view on the alarm list.

Printing incoming alarms and system reports:

Incoming alarms and system reports can be output on a printer. To do this, choose the "Tools" menu **– Settings…**. The checkbox for output on the printer can be

selected only if an appropriate printer has been selected via the **Printer** button . Note: For incoming alarms and system reports, use a line printer because page printers print a complete page for each alarm or system report received.

## <span id="page-32-0"></span>**6.4 Print preview**

### Print preview

Select the alarm or system report window from which you want to generate a print preview. Choose the "File" menu **– Print preview**. The print preview will appear. The view can be changed via the following buttons:

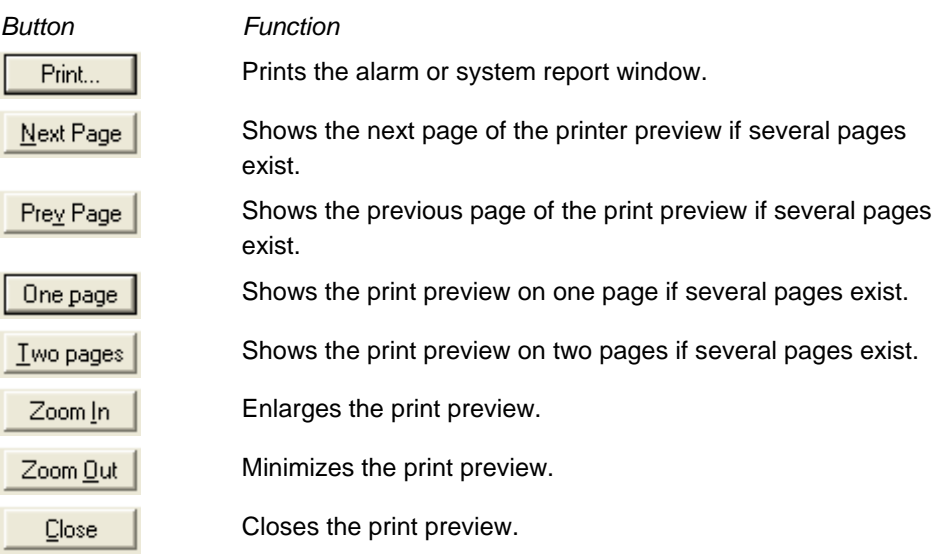

## <span id="page-32-1"></span>**6.5 Modem problems**

### Modem problems

Should you encounter any problems when installing your modem, refer to Windows Help. You start Windows Help by clicking on Desktop with the left mouse button and then pressing the F1 key.

### **Windows XP:**

Enter the "Modem" search option in the **Help and Support Center** under **Search,** or choose "Modem" under **Hardware** and follow Windows Help instructions.

### **Windows 2000:**

Enter the "Modem" search option in the Help function under **Index** and choose "Modem Problembehebung". Follow Windows Help instructions.

# **Index**

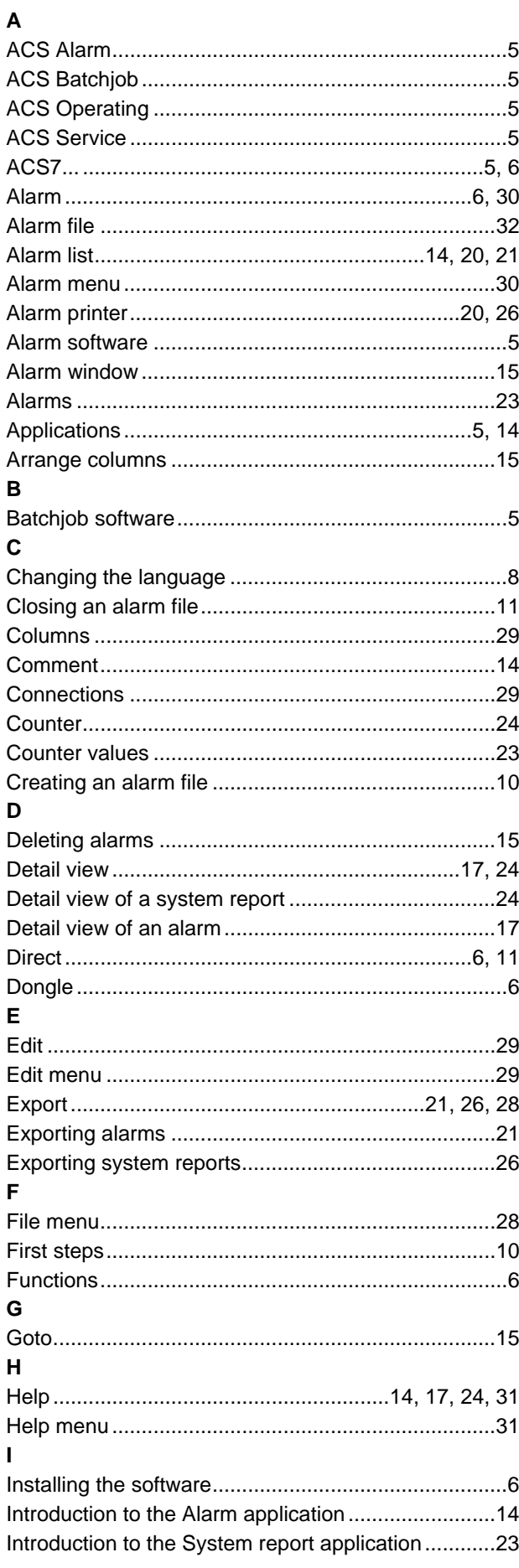

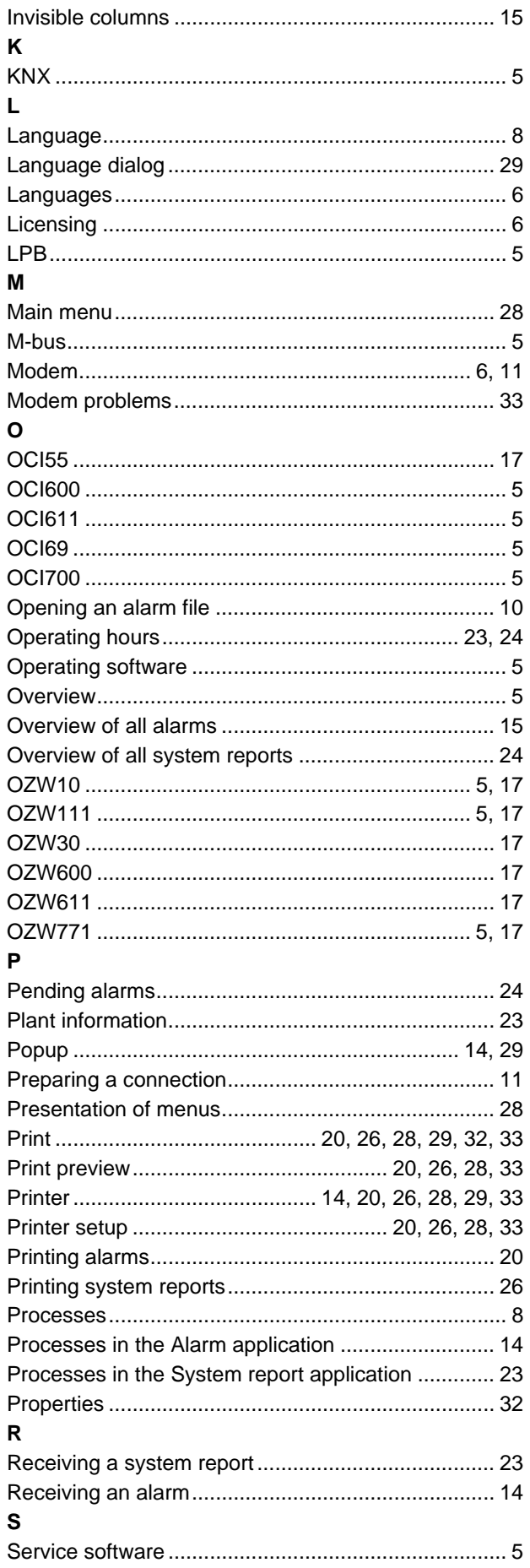

Ī

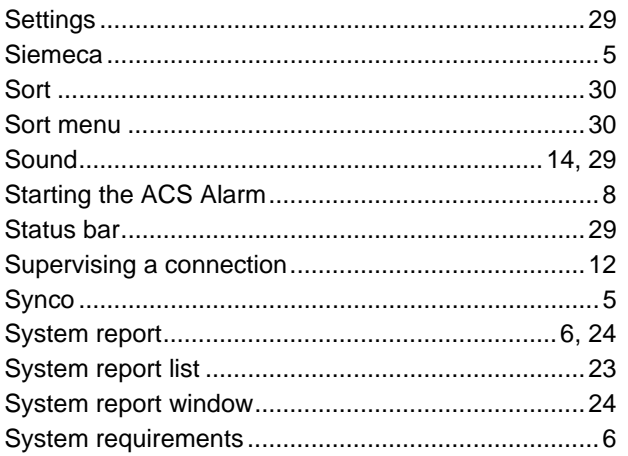

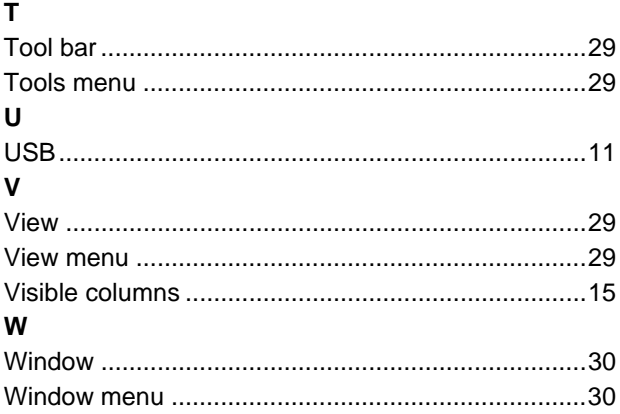

### **[Siemens Switzerland Ltd.](#page-1-0)**

[Building Technologies Group](#page-1-0)  [International Headquaters](#page-1-0)  [HVAC Products](#page-1-0)  [Gubelstrasse 22](#page-1-0)  [CH-6301 Zug](#page-1-0)  [Tel. +41 41 724 24 24](#page-1-0)  [Fax +41 41 724 35 22](#page-1-0)  [www.sbt.siemens.com](#page-1-0) 

[© 2005 Siemens Switzerland Ltd.](#page-1-1)   [subject to alterations](#page-1-1)